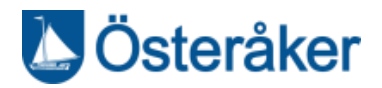

# <span id="page-0-0"></span>Lifecare meddelande

# Innehåll

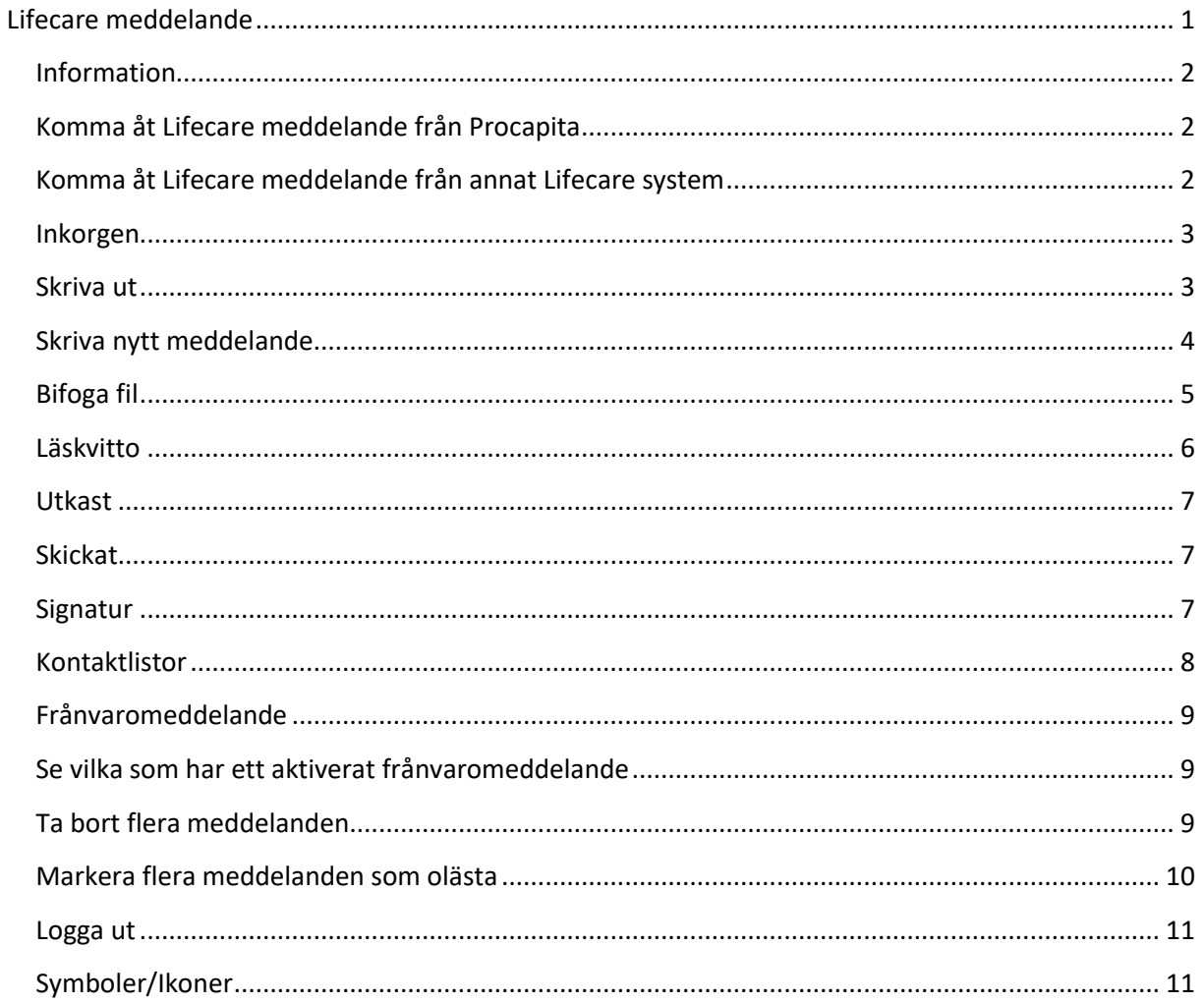

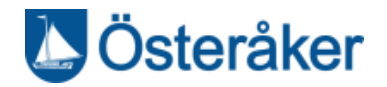

## <span id="page-1-0"></span>**Information**

Lifecare meddelande är webbaserat och fungerar både med Procapita och med andra Lifecare system.

# <span id="page-1-1"></span>**Komma åt Lifecare meddelande från Procapita**

Klicka på ikonen <Meddelande> som finns i Procapita i Centralen

Lifecare meddelanden kommer att öppnas upp i ett eget fönster

*OBS! I Procapita kommer du inte att se om det inkommit nya meddelanden, utan du behöver aktivt gå till Lifecare meddelanden för att bevaka detta*

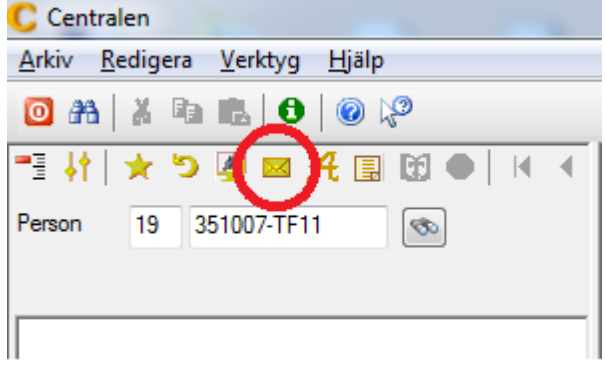

# <span id="page-1-2"></span>**Komma åt Lifecare meddelande från annat Lifecare system**

**lifecare** Klicka på ikonen för Lifecare Vård och Omsorg meddelanden  $\rightarrow$ Lifecare meddelande öppnas i 合 Att göra Lifecare  $\boldsymbol{\Phi}$ Du ser på ikonen för Lifecare 且 **4** 0 Nya ansökningar meddelande om det inkommit nya meddelanden  $\Omega$ *OBS! Om du klickar på ikonen från*  春 **图 59** Pågående utredningar *Lifecare Utförare eller Lifecare Boende, då kommer Lifecare*   $\sum$ *Meddelanden öppnas upp i en egen flik i din webbläsare.*28 Missade påminnelser A 41 Påminnelser totalt 8 Ej bekräftade ਸ਼ beställningar 0 Ej skickade beställningar

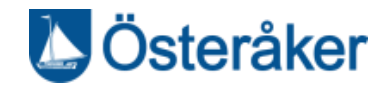

# <span id="page-2-0"></span>**Inkorgen**

Till vänster ser du listan med inkomna meddelanden. Till höger i bilden ser du texten i meddelandet som är markerat. Uppe till höger kan du välja på att "Svara", "Svara alla", "Skicka vidare", "Skriva ut" och/eller " Ta bort".

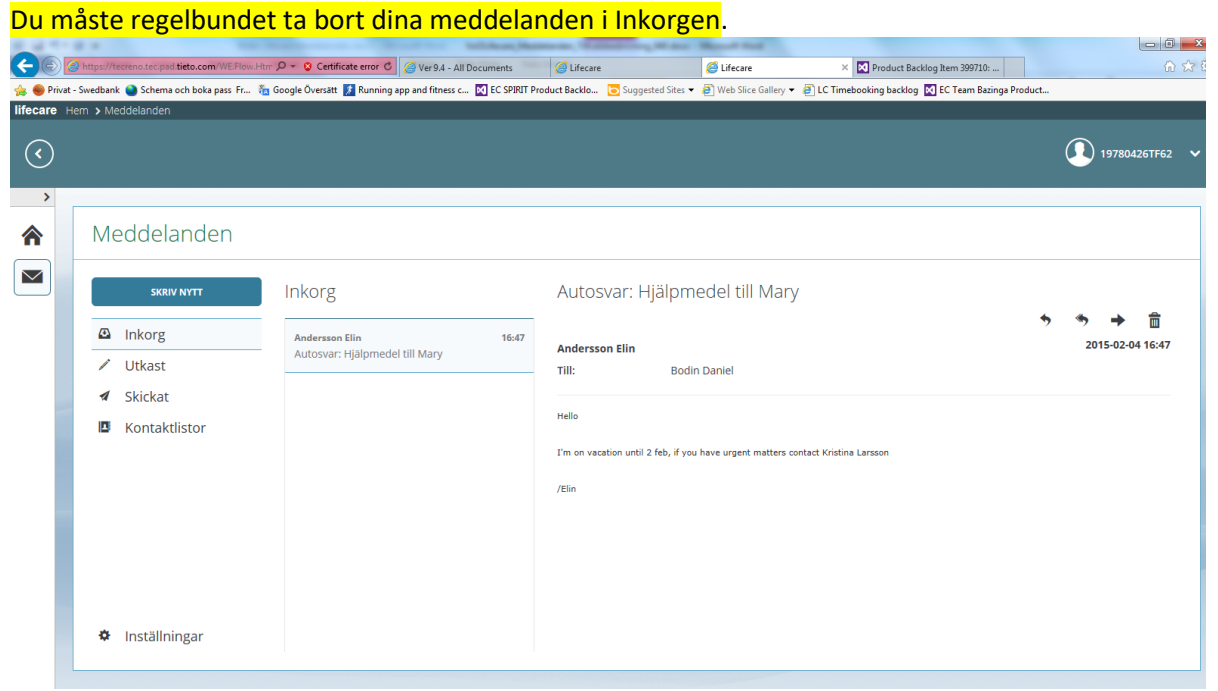

# <span id="page-2-1"></span>**Skriva ut**

Klicka på <Skriv ut> på meddelandet för att skriva ut

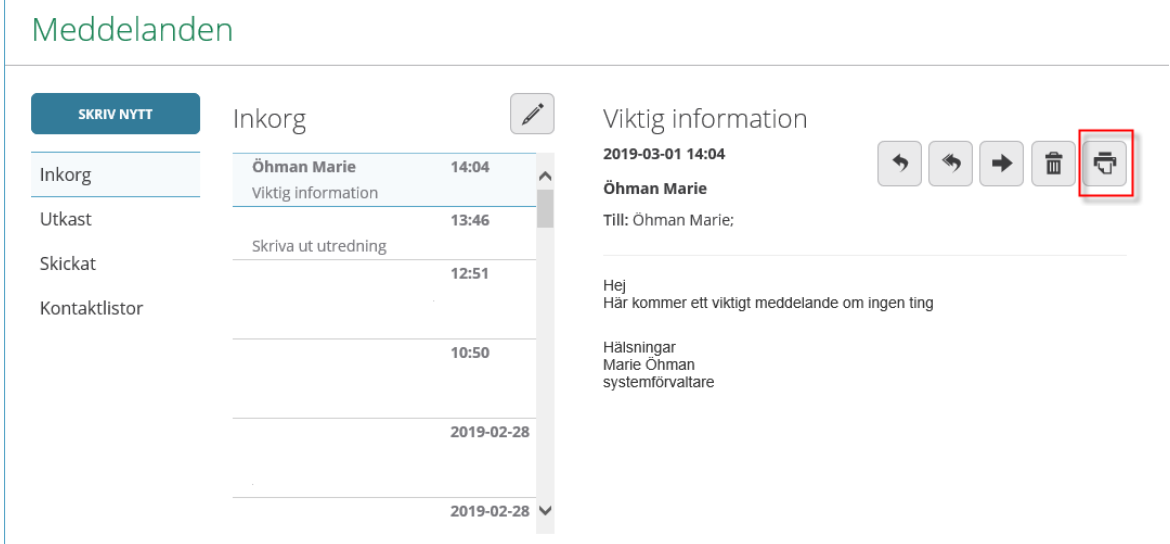

Innehåller meddelandet en bilaga skriver du ut den genom att först trycka på "Visa" på den bifogade bilagan.

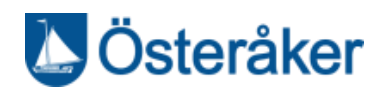

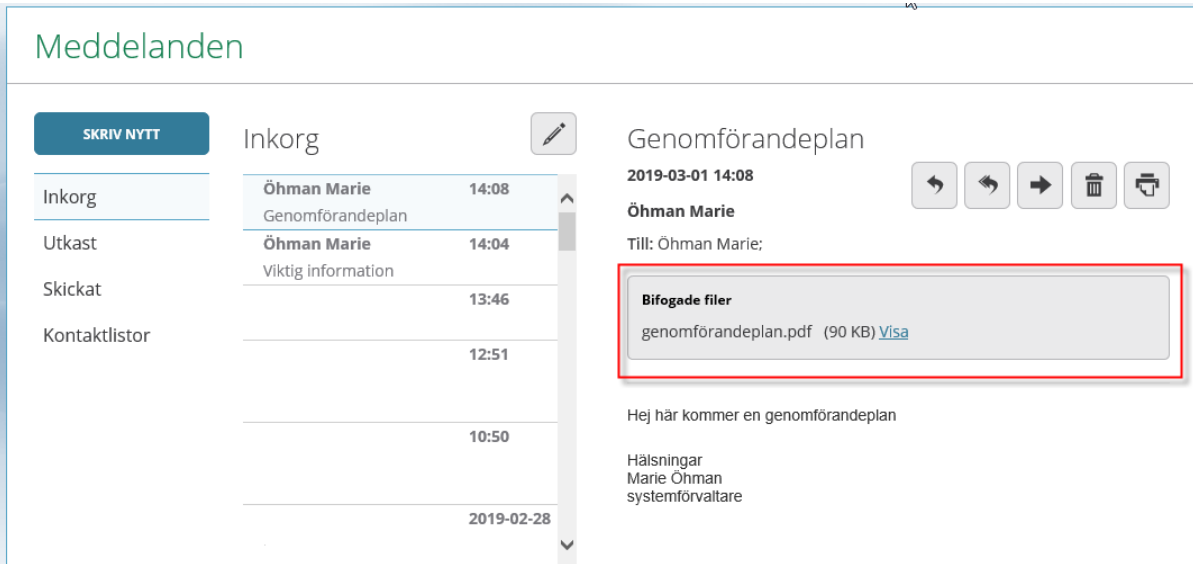

Bilagan öppnas. Tryck skriv ut för att skriva ut den.

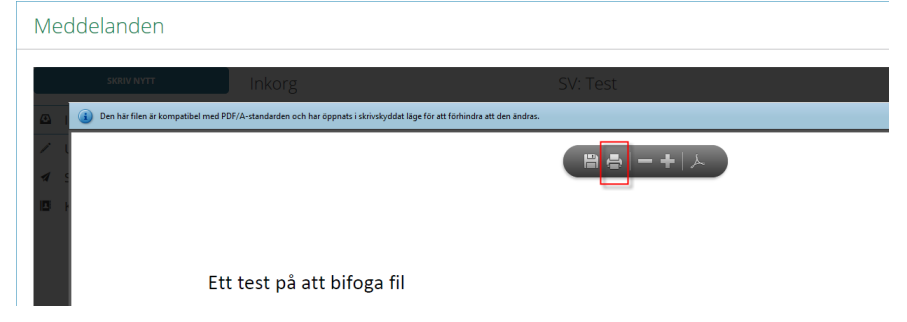

# <span id="page-3-0"></span>**Skriva nytt meddelande**

# Klicka på knappen "Skriv nytt"

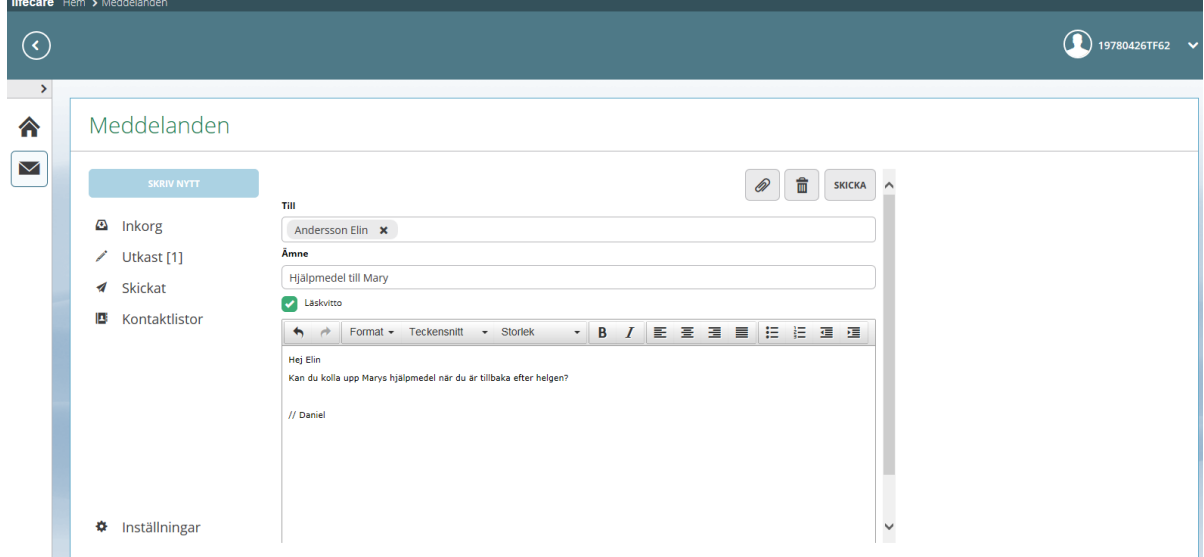

Skriv namn på personen eller en kontaktlista (minst tre bokstäver).

Om det finns flera med samma namn så presenteras dessa i en lista. Du kan få mer information genom att klicka på pilen vid namnet.

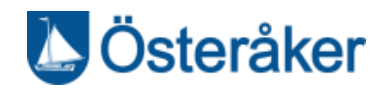

Om du skriver in namnet på en kontaktlista, så kan du se om det är en delad kontaktlista (rund symbol) eller egengjord kontaktlista (personer).

*OBS! Uppgift om organisation presenteras bara för personer som finns upplagda i Lifecare Utförare.*  $T^*H$ 

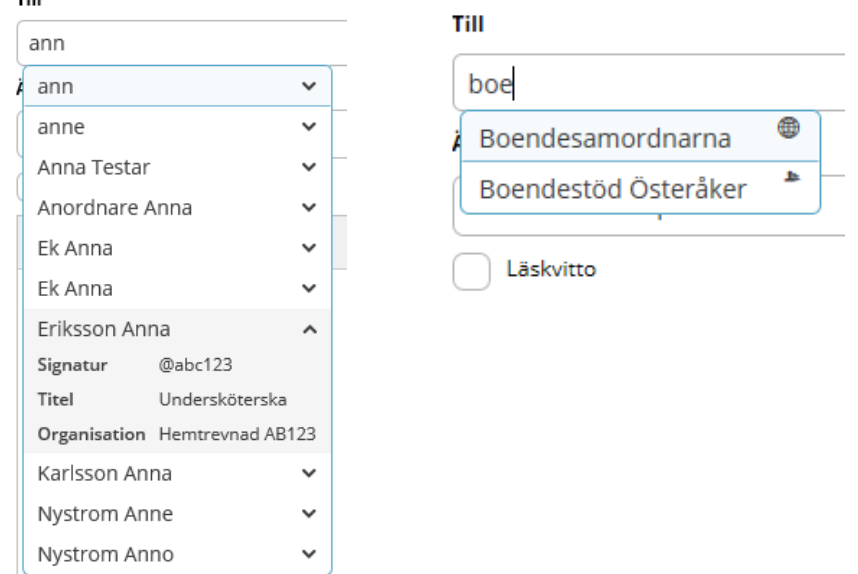

Skriv in ämne och skriv ditt meddelande Klicka på "skicka"

## <span id="page-4-0"></span>**Bifoga fil**

Det går att bifoga en fil till ditt meddelande. Den bifogade filen måste vara i PDF-format.

Klicka på **2** 

Leta upp och markera PDFdokumentet, tryck på knappen Öppna

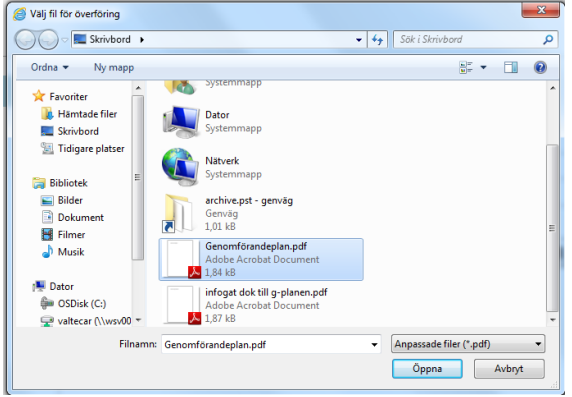

Den bifogade PDF-filen syns nu i fältet Bilagor

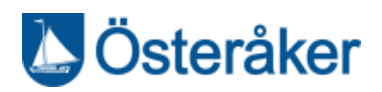

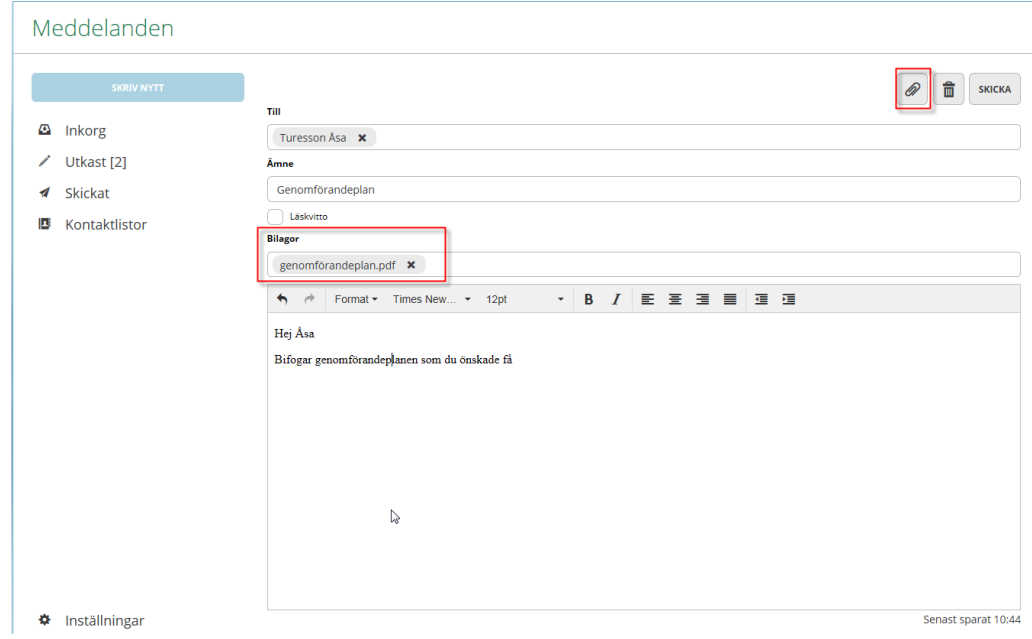

# <span id="page-5-0"></span>**Läskvitto**

Om du önskar få ett läskvitto när mottagaren har öppnat ditt meddelande så ska du bocka i "Läskvitto" innan du skickar ditt meddelande.

Du kan också gå till menyn Inställningar och konfigurera så att all dina nya meddelanden automatiskt har markering "Läskvitto".

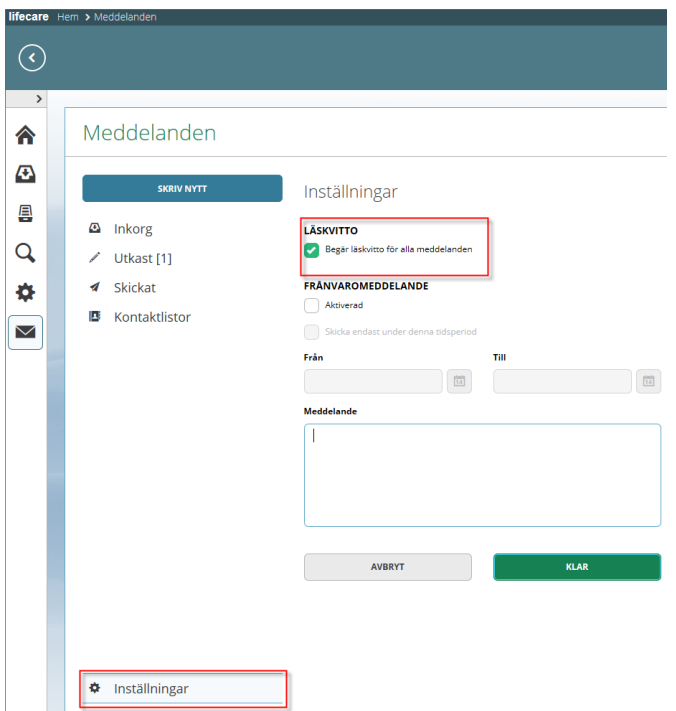

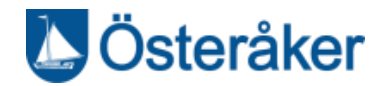

## <span id="page-6-0"></span>**Utkast**

Här hamnar de meddelanden som du inte skickat iväg. Meddelandefunktionen kommer att automatspara ditt meddelande under tiden du skriver, det gäller nya meddelanden, svar och även vidarebefordrade meddelanden.

Du måste regelbundet ta bort meddelanden i Utkast.

#### <span id="page-6-1"></span>**Skickat**

Här visas alla de meddelanden som du har skickat iväg. Du måste regelbundet ta bort dina skickade meddelanden.

### <span id="page-6-2"></span>**Signatur**

Du möjlighet att under inställningar lägga in en signatur. Du kan även ställa in om signaturen automatisk ska infogas i alla meddelanden som du skapar.

#### **SIGNATUR**

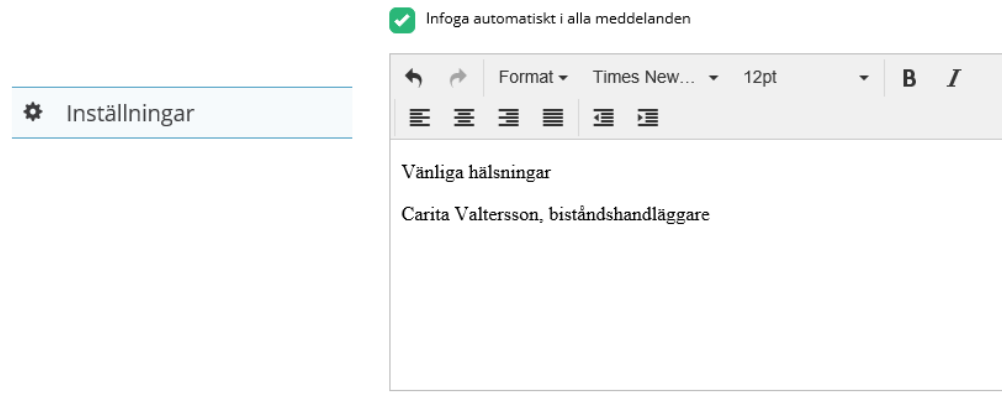

Om du inte valt att signaturen ska infogas automatiskt, så kan du välja att manuellt infoga din signatur när du skriver ett meddelande. Ikonen är tillgänglig först då du lagt in en signatur under Inställningar.

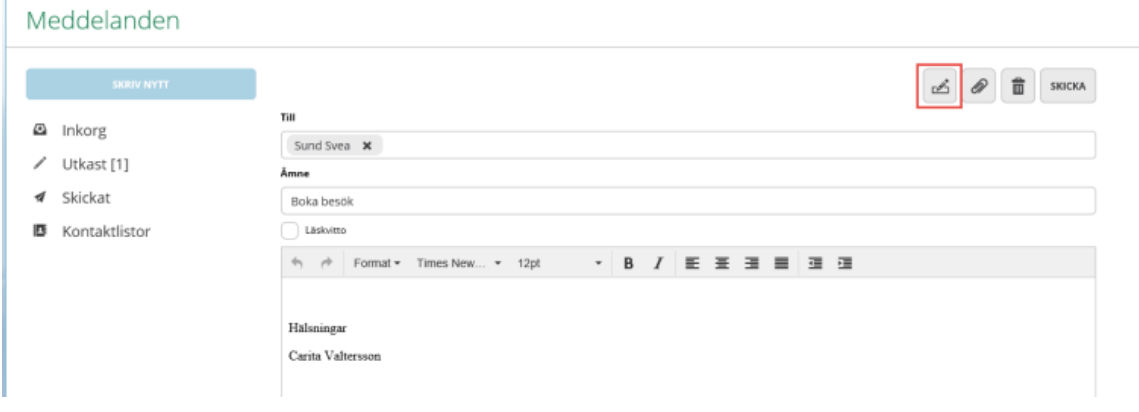

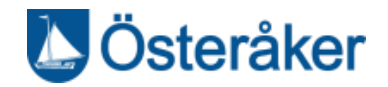

# <span id="page-7-0"></span>**Kontaktlistor**

Här ser du dina kontaktlistor. Kontaktlistor som ska vara tillgängliga för andra kan endast systemförvaltarna skapa. De visas med en rund symbol innan namnet.

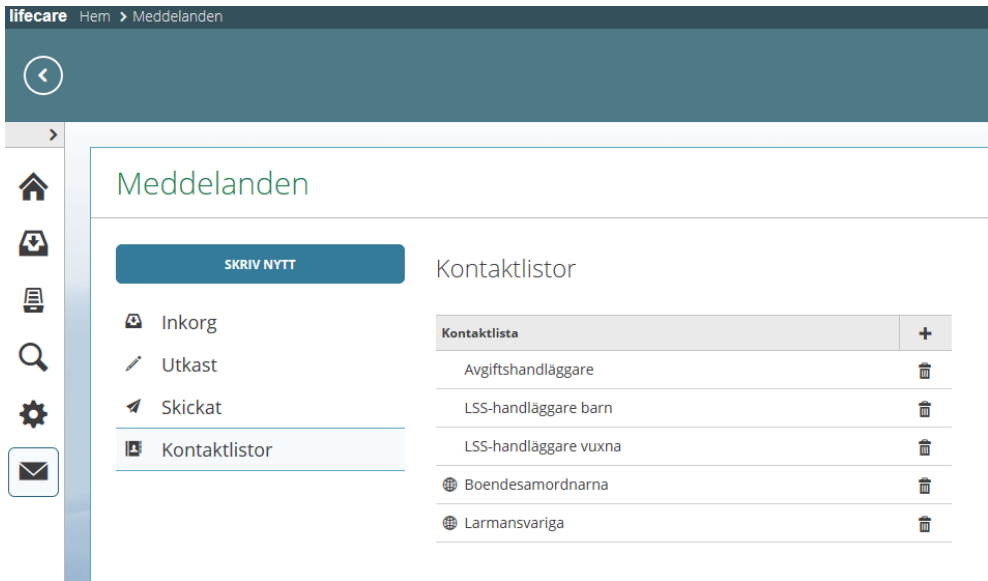

Så här skapar du en kontaktlista:

Välj rubriken Kontaktlista, klicka på Skriv ett namn på kontaktlistan

Vid rubriken Kontakter – klicka på Skriv in namnen på de personer du vill lägga till i listan

Om det finns flera personer med samma namn, så kan du få mer information om personen genom att klicka på pilen vid namnet

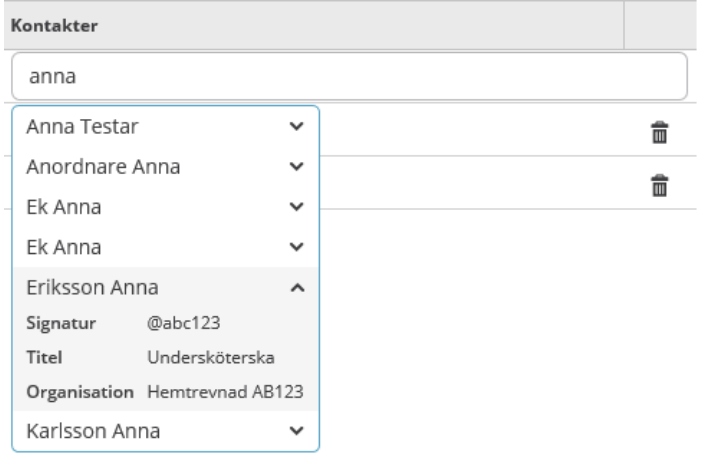

*OBS! organisation visas bara ifall att personen finns upplagd i Lifecare Utförare.*

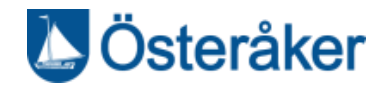

# <span id="page-8-0"></span>**Frånvaromeddelande**

Du har möjlighet att lägga in ett frånvaromeddelande. Tryck på inställningar och fyll i enligt nedan.<br>Iffecare Hem > Meddelanden

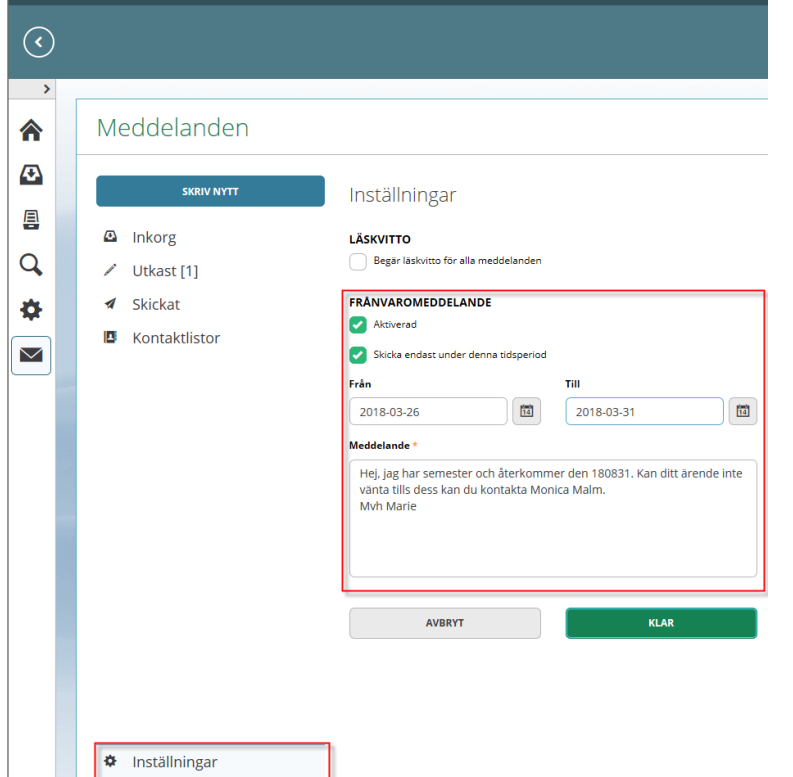

## <span id="page-8-1"></span>**Se vilka som har ett aktiverat frånvaromeddelande**

När du skapar ett meddelande och har valt mottagare, då presenteras om mottagaren har ett aktiverat frånvaromeddelande. Om du tänker skicka ditt meddelande till flera personer som har aktiverade frånvaromeddelanden då kan du se vilka personer det är.

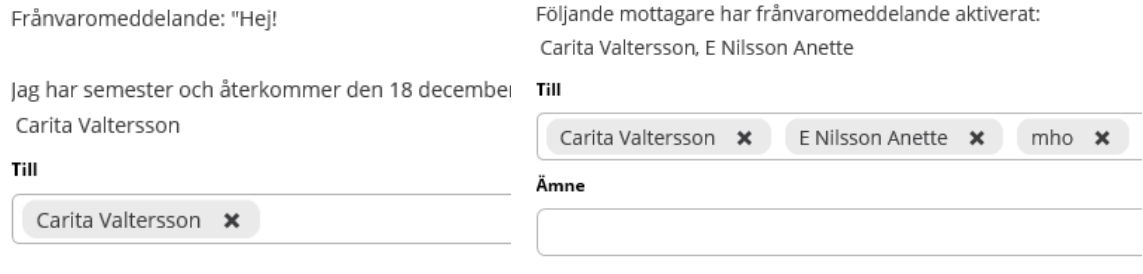

# <span id="page-8-2"></span>**Ta bort flera meddelanden**

Nu kan du enkelt ta bort flera meddelanden på samma gång. Du markerar vilka meddelanden du vill ta bort och sedan klickar du på knappen Ta bort.

Funktionen finns oavsett om du står i inkorgen, utkast eller skickat.

Funktionerna blir tillgängliga först efter att du har klickat på ikonen "Hantera flera meddelanden"

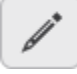

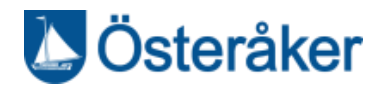

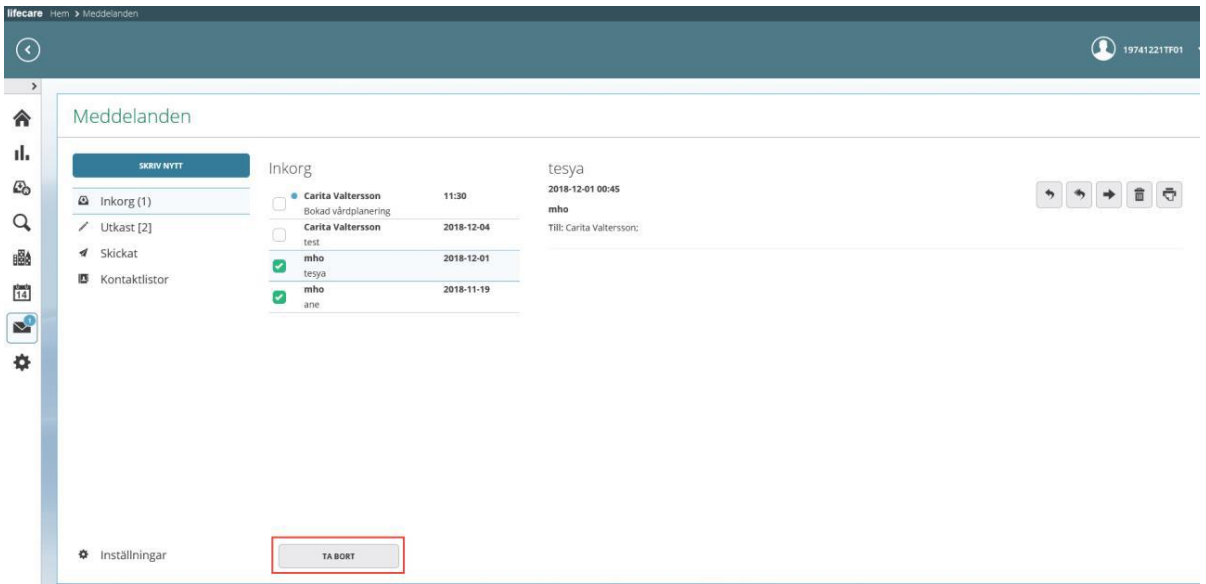

När du är klar och åter vill dölja checkboxanra och knapparna, så klickar du på ikonen "Stäng hantera flera meddelanden"

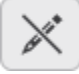

# <span id="page-9-0"></span>**Markera flera meddelanden som olästa**

Du kan markera meddelanden som olästa. Att kunna göra meddelanden till Oläst kan bara göras på meddelanden som finns i Inkorgen.

Funktionerna blir tillgängliga först efter att du har klickat på ikonen "Hantera flera meddelanden"

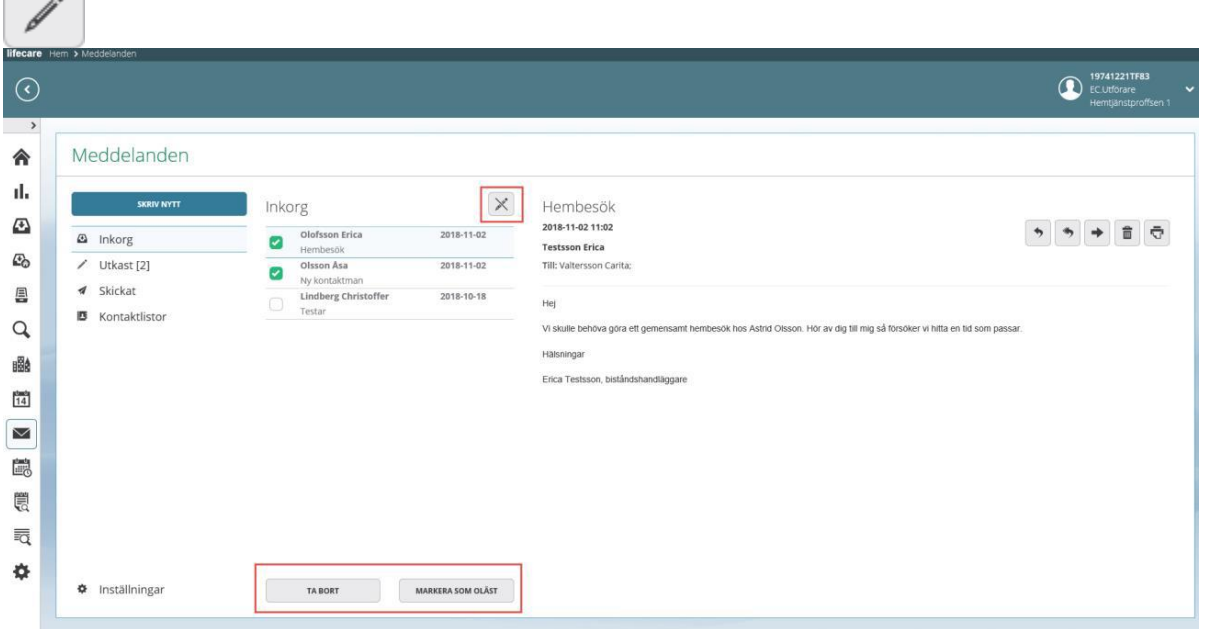

När du är klar och åter vill dölja checkboxanra och knapparna, så klickar du på ikonen "Stäng hantera flera meddelanden"

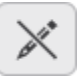

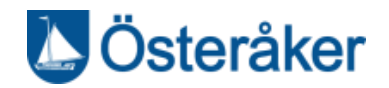

# <span id="page-10-0"></span>**Logga ut**

Du loggar ut från Lifecare genom att trycka på pilen efter ditt namn och trycka <Logga ut och sedan trycka på <Lämna sidan. Stäng sedan ned webbläsaren med röda krysset uppe i höger hörn.

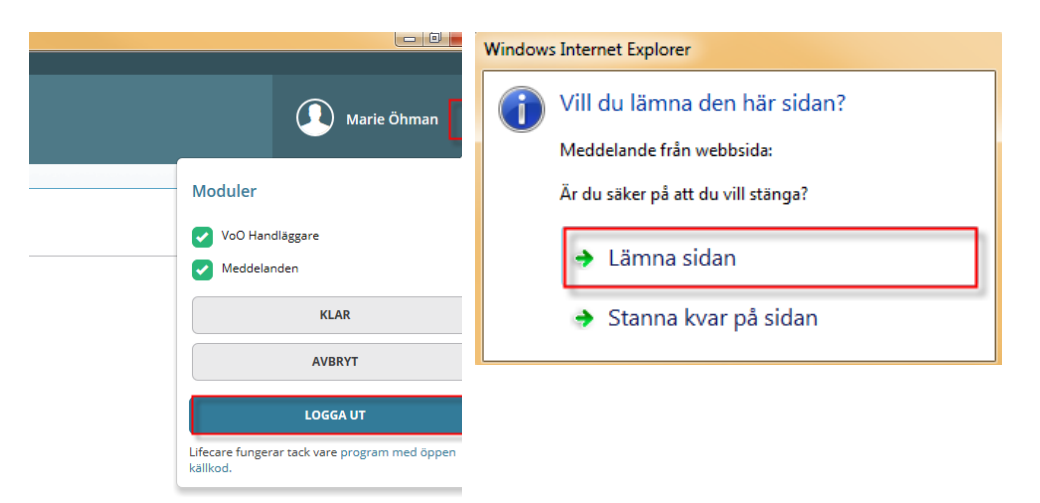

<span id="page-10-1"></span>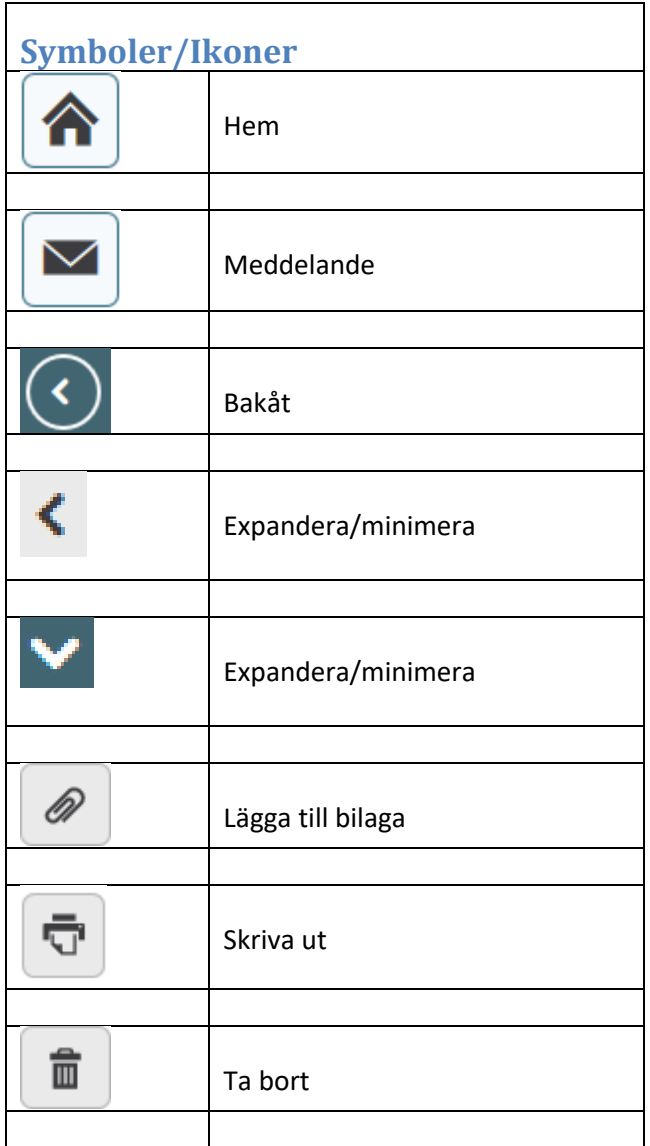

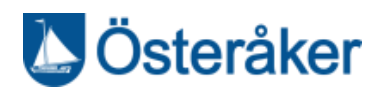

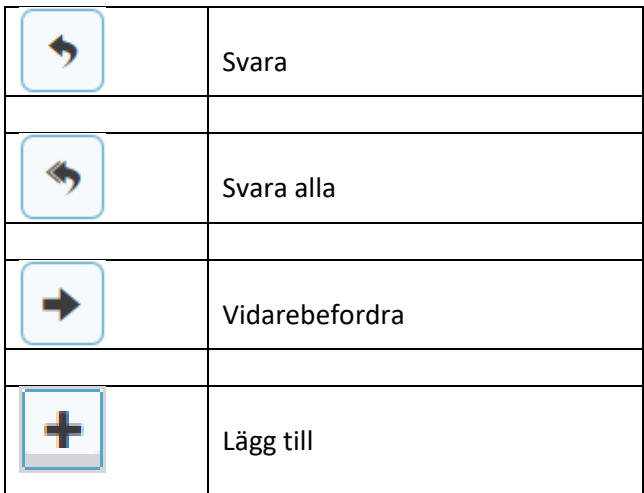

# *Revisionshistorik*

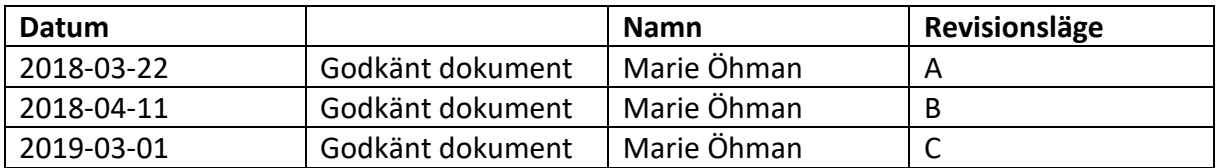